# Value-added services

#### Cricket Services

These services make using Cricket even better and easier.

- My Cricket: Access billing, make a quick payment, view usage and access support K. from the palm of your hand.
- Cricket Wi-Fi Manager: Helps you save your high-speed data by seeking out free and open Wi-Fi® hotspots whenever you're near them. Also remembers your favorite Wi-Fi hotspots and connects you automatically. Cricket does the searching so you can do the saving.
- Visual Voicemail: Quickly view, access and play back your voicemail messages. Easily save important numbers to your Favorites list and respond to messages by calling back or texting.
- **Deezer:** Listen on-the-go with ad-free streaming music, download your favorites to your phone, and get customized playlists based on your preferences.

- Selfie: Take selfies quickly and easily. Access the front-facing camera from the lock screen or from the Apps menu to capture the moment instantly without switching between camera modes.
- AskMD: Get personalized health consultation that helps identify what's bothering you and organizes your health information, enabling you to have a more effective doctor's visit.

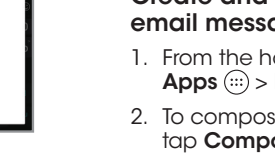

#### Additional Value-Added Services

- 1. Tap a category to browse popular apps, games, movies, and music organized by popularity or category.
- 2. Tap **Search Q** to search the Play Store for a specific game or app.
- 3. To install, tap the app and follow instructions. Once installed, you will see a notification in the Notifications panel. Open the app from this notification or by locating the app in Apps  $\left(\cdots\right)$ .

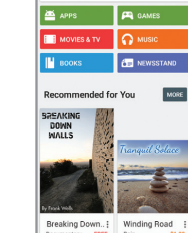

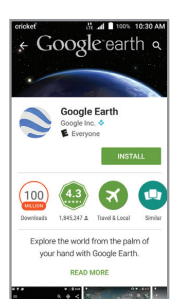

# Apps on Google Play™

- 1. From the home screen, tap Apps  $\left(\cdots\right)$  > Email  $\bullet$ .
- 2. To compose a new message, tap **Compose** .
- 3. Tap the To field and enter email address or name, or tap **Contacts** to access your contacts.
- 4. Enter a subject and email message.
- 5. To attach files to the email message, tap Menu  $\frac{1}{2}$ , then tap Attach file and make your selection.
- 6. Tap **Send** to send the message.

The Fanfare 2 is preloaded with great apps to take your experience to the next level. To find additional apps to make your phone experience even better, check out Google Play.

#### Access Google Play

- 1. From the home screen, tap **Play Store** .
- 2. Enter your existing Google account or create one following the steps on the screen.

#### Navigate Google Play

From Play Store, you will have multiple ways to search for apps, games, and more.

- 1. From the home screen, tap Phone ...
- 2. Type the name or phone number of a contact in the search box at the top of the screen. Or, tap and enter a phone number. Tap the matching contact or tap to place the call.

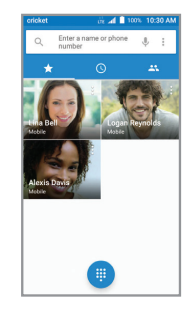

- 1. From the home screen, tap Phone **t**, then tap **.**
- 2. Press and hold the 1 key  $1^{\omega}$ .

Note: To access Call Settings, tap Menu  $\cdot$  from the dialer screen.

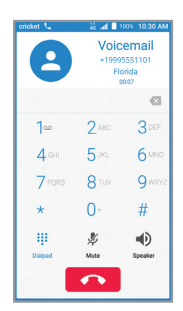

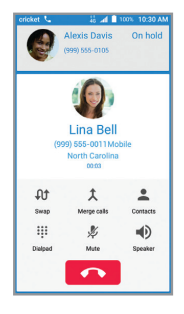

# Email

#### Email setup (Gmail™, Yahoo!® , etc.)

- 1. From the home screen,  $top$  Apps  $\circledfore$  > Email  $\circledcirc$ .
- 2. Select an account type, enter your email address and password, and then tap Next.
- 3. Confirm email account settings and tap **Next**.
- 4. Name the account, enter your name as it will appear on outgoing messages, and tap Next. Your email will begin to synchronize with your phone.
- Tap the top of the screen and drag your finger down to see the Notifications panel
- $\cdot$  Tap  $\sim$  to expand the quick settings menu. • Tap nto turn Battery Saver on.
- Tap  $\bullet$  to access the settings menu.
- $\cdot$  Tap  $\geq$  to change position of icons on the Notifications panel.
- Swipe right or left to clear individual notifications or tap  $\geq$  to clear all.

Note: To set up corporate email, contact your IT administrator.

#### Create and send an email message

and tap **Wallpapers**. • Tap a wallpaper to set it. You can also tap image GALLERY Or LIVE WALLPAPER for additional options. Add to home screen  $\cdot$  Tap Apps  $\circledax$ , press and hold the desired app, and drag it to the home screen. • Press and hold a blank part of the screen and tap **Widgets**. Press and hold the desired widget and drag it to the

# Text and picture messaging

#### Send a text message

- 1. From the home screen, tap Messaging  $\blacksquare$ .
- 2. Tap **New message**  $\leftrightarrow$  to start a new text message.
- 3. In the To field, enter a number or a contact name or tap **Contacts**
- to access your contacts. 4. Tap the Type message field and enter your
- message 5. Tap **Send**  $\triangleright$  to send the message
- 
- Send a picture message 1. Follow steps 1-4 above.
- 
- 2. Tap the **Paperclip 0**.
- 3. Tap **Picture and select** desired picture.
- 4. Tap **Send**  $\triangleright$  to send the message.

# Calls and voicemail

#### Make a call

#### Check voicemail

#### Use call waiting

- 1. In camera mode, tap Start recording  $\bullet$  to start, tap Pause recording to pause, tap Resume recording to resume, and tap Stop  $recording  $\bullet$  to stop$ recording video.
- 2. Tap  $\odot$  > VIDEO to adjust your camcorder settings.

Call waiting helps you answer or hold a call while you are on an existing call.

- 1. While on a call, you will hear a tone if another call comes in. Tap Hold current and answer.
- 2. Tap  *to merge calls or* tap at to switch between active calls.

# Touch screen

### Navigating your phone

- Press and hold the screen to unlock.
- Use your fingertip to lightly touch the screen.
- Use quick flicks of your finger on the touch screen to swipe up, down, left, and right.
- Spread two fingers apart or pinch them together on the screen to zoom in or out on a web page or a Gallery image.
- To return to the previous screen, tap the **Back key**. • Tap the **Home key**  $\bigcap$  at any time to return to the main home screen Press and hold the **Home key** O
	- to access Google Now™. • Tap the Recent apps key to access recently viewed apps.
	- Tap  $Apps$   $\cdots$  to access applications on your phone.

### Notifications panel

\*To exchange the positions of the Back key and Recent apps key, tap  $\bigcap$  >  $\text{m}$  > **Settings** > Navigation key and select an option.

Set wallpaper

• To change your home screen wallpaper, press and hold a blank part of the home screen

home screen.

• Press and hold a blank part of the screen and then tap Themes or Effects to change the theme or home screen

transition effect.

**Personalize** 

Organize home screens

- To move an icon, press and hold it and drag it to a new location. To delete it, drag it to  $Remove \Box$
- Press and hold an icon and drag it to **Folder**  $\Box$ . To keep your stuff together just how you like, drag additional icons to add them to an existing folder.
- To rename a folder, tap it, and then tap the folder name. Enter a name and then tap Done.

# **cricket**

# Clear and Simple Quick Start Guide

# ZTE Fanfare 2

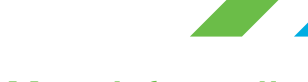

## **Proximity and light sensor**

# Phone setup

- 1. Place your finger in the slot at the bottom of the back cover to lift and remove the cover.
- 2. Hold the micro-SIM card with the cut corner as shown and slide it into the card slot.
- 3. Insert a microSDHC™ card with gold-colored contacts facing down.
- 4. Align the back cover with the back of the phone and press the cover into place. Ensure that all the tabs are secure and there are no gaps around the cover.

#### **WARNING!**

 To avoid damage to the phone, do not use any other kind of SIM card or any non-standard micro-SIM card cut from a SIM card. You can get a standard micro-SIM card from your service provider.

> can set up email for mos<br>unts in just a few steps. e12345

z x c v b n m

Dur annual beach trip is coming<br>up. Wanted to make sure <u>you</u>

2 3 4 5 6 7 8 9

wertyui

is dfghjk

. . . . . .

Alexis Davis

Beach Trip

@yaho

# Camera and video

With the Fanfare 2 choose from 3 different modes (manual, auto, and fun) to satisfy every type of photographer!

#### Take a picture

- 1. From the home screen, tap **Camera** .
- 2. Zoom in and out by pinching with your fingers or by using the Volume key.
- 3. Tap the **Shutter button** to take a photo.
- 4. Tap  $\odot$  > CAMERA to adjust your camera settings.

#### Take a video

#### Share a picture or video

- 1. From the home screen, tap Apps  $\left(\cdots\right)$  > Gallery  $\cdots$
- 2. Tap an album and then tap a photo or video.
- 3. Tap  $\leq$  and select an option for sharing.

Note: See user manual for additional photo features and settings.

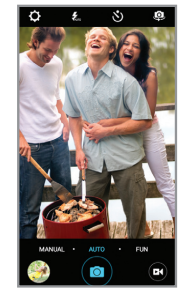

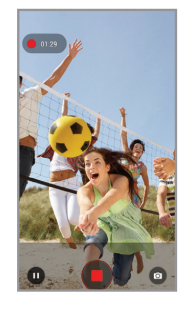

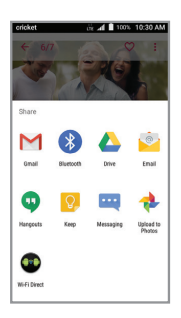

Note: A payment method, such as Google Wallet™,

# More information

#### On the web

**ZTE** 

Detailed support information, including device specifications and troubleshooting, is available at www.cricketwireless.com/support/devices.

#### On the phone

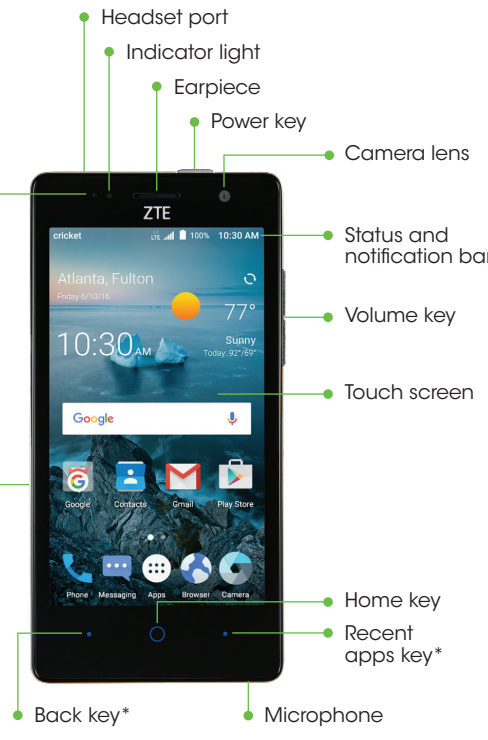

Charging/data port

- Call Customer Care at 1-855-246-2461 or
- Dial 611 from your cell phone.

## Accessories

For more information concerning accessories, please visit your local Cricket store location or go to www.cricketwireless.com/shop/accessories.

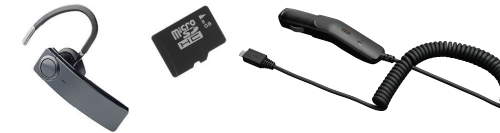

#### Note: Store and online inventories may vary.

Product meets FCC Radio Frequency Exposure Guidelines—FCC ID<br>SRQ-2815. This device complies with Part 15 of the FCC Rules. Operation<br>is subject to the following two conditions: (1) this device may not cause<br>harmful interfe © 2016 Cricket Wireless LLC. All rights reserved. Cricket and the Cricket (LC)<br>logo are registered trademarks under license to Cricket Wireless LLC.<br>Other marks are the property of their respective owners. microSDHC'''<br>log under license from Dolby Laboratories. Dolby, Dolby Audio, and the double-D symbol are trademarks of Dolby Laboratories. Qualcomm and<br>Snapdragon are trademarks of Qualcomm Incorporated, registered in<br>the United States and other countries. Used with permission.

Please don't text and drive.

is required to purchase apps.

- 
- $\frac{1}{100}$  and  $\frac{1}{1000}$  100% 10:30 AM

REMD

Folder

 $R_{\text{emov}}$ 

 $\mathbf{M}^{\mathbf{Z}}$ 

**EOGC** 

© 2016 ZTE CORPORATION. All rights reserved. No part of this publication may be excerpted, reproduced, translated or utilized in any form or by any means, electronic or mechanical, including photocopying and microfilm, without the prior written permission of ZTE Corporation. The manual is published by ZTE Corporation. We reserve the right to make modifications on print errors or update specifications without prior notice.

#### $\sum_{\text{DOLBY}}$ Qualcomm<br>snapdragon ▒

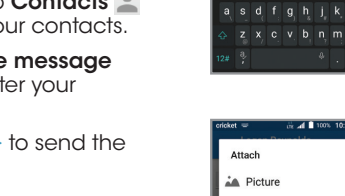

e your plans for Saturday

Capture picture

<sup>1</sup> Capture vid

Record audio

Audio

O Video

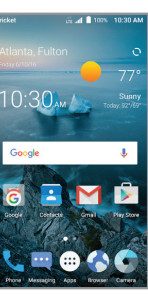

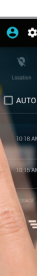